# Mise en œuvre du Logiciel ICOM RS-BA1 pour piloter votre IC-7300 à distance

Version 1.4 2-mai-2023

Document réalisé avec le concours de F8ZW et F4ILW

# Objectif du document

- Il traite de l'installation et de la configuration sur Windows 10 du logiciel RS-BA1 (depuis le CD) V2.41 (24/12/2021) et de sa [mise à jour](https://www.icomjapan.com/support/firmware_driver/3460/)
- Il ne se substitue pas à la documentation de l'éditeur mais propose une aide
- Dans ce document, l[e firmware](https://www.icomjapan.com/support/firmware_driver/3339/) de l'IC7300 est en version 1.41 (09/07/2021) mettre à jour si nécessaire.
- Manuels, Logiciels et Firmware sont disponibles depuis : <https://www.icomjapan.com/lineup/products/IC-7300EUR/>

**Rappel** : à date de rédaction de ce document, la réglementation française n'autorise pas la connexion d'une station émettrice au réseau internet, donc seul l'usage dans votre réseau local est réglementairement autorisé. Le chapitre [Usage à distance via Internet \(non autorisé en France\)](#page-22-0) est ici à titre d'information.

D'autre part, l'ensemble de ces manipulations restent néanmoins sous votre entière responsabilité.

# Préambule

Le logiciel RS-BA1 Comporte 2 modules

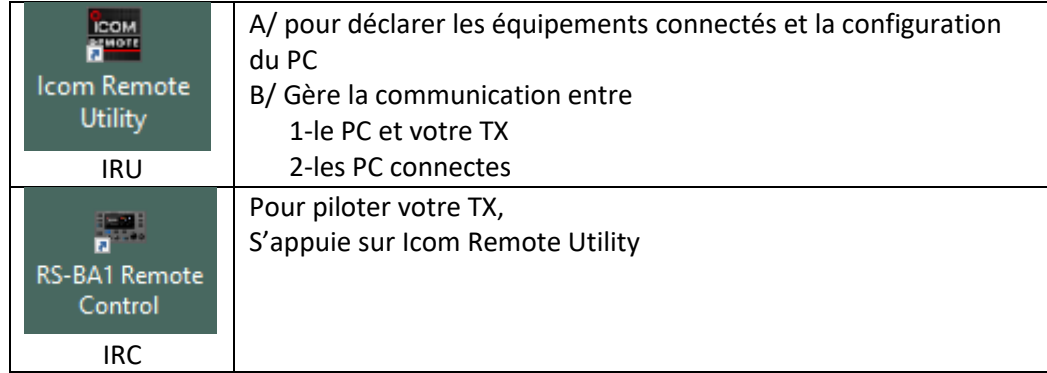

Avec RS-BA1, vous pourrez utiliser votre IC 7300 depuis :

- 1. un PC directement connecté via le câble USB,
- 2. un PC de votre réseau Local,
- 3. un PC sur Internet

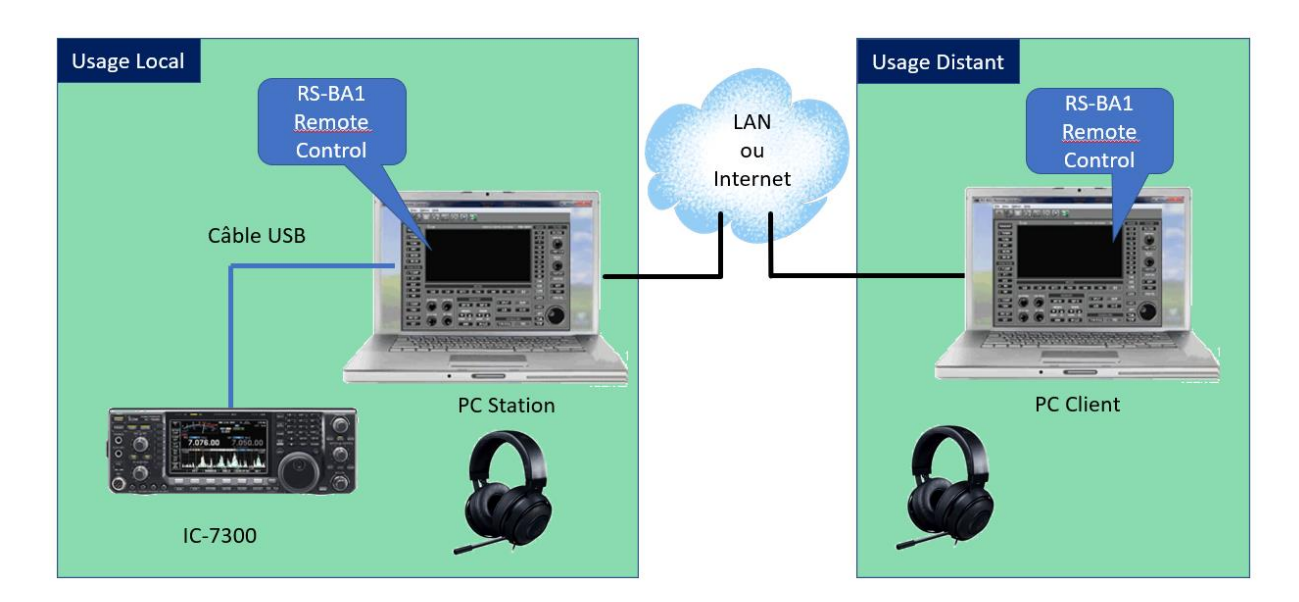

# Pré-Configuration

Depuis l'Icom Remote utility, définir les paramètres d'accès à cette machine Menu : Option/Settings

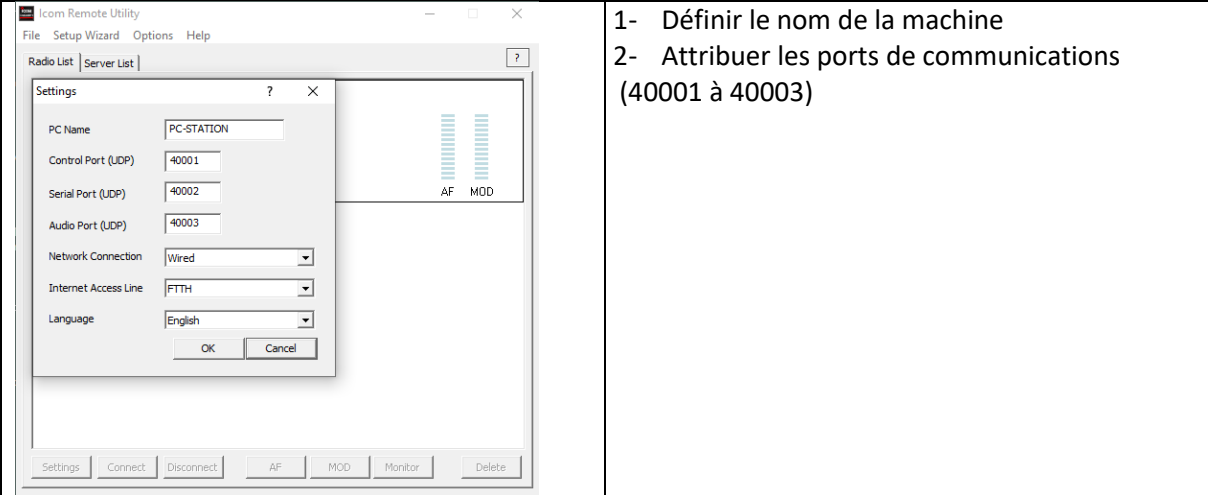

## Remarque :

Dans la documentation d'installation (p3.2) on recommande l'utilisation des ports suivants : 50001 à 50003. Or si vous avez une solution de prise de contrôle à distance comme AnyDesk, celle-ci utilise déjà le port 50001. Si vous avez TeamViewer veillez à ne pas utiliser ses ports UDP 57118/57119

Vérifier qu'au niveau du Firewall de Windows 10 l'utilitaire Icom Remote utility est habilité à recevoir des communications entrantes

- Généralement lors d'une première installation, Windows demande l'autorisation d'ouvrir son pare-feu pour accepter les connexions entrantes.
- Ceci est utile lorsque vous souhaitez piloter votre TX à distance depuis un autre PC dans la maison ou depuis l'extérieur.

• Si lors de l'installation Windows ne vous demandait pas d'ouvrir le pare-feu, il faudra autoriser Remote Utility à accepter les connexions entrantes via le menu :

Menu Démarrer/Paramètres/Mise à jour et Sécurité/Sécurité Windows/Pare-Feu et Protection du Réseau puis chercher le lien vers « Autoriser une application via le pare feu »

> Autoriser les applications à communiquer à travers le Pare-feu Windows Defender Pour ajouter, modifier ou supprimer des applications et des ports autorisés, cliquez sur Modifier les paramètres.

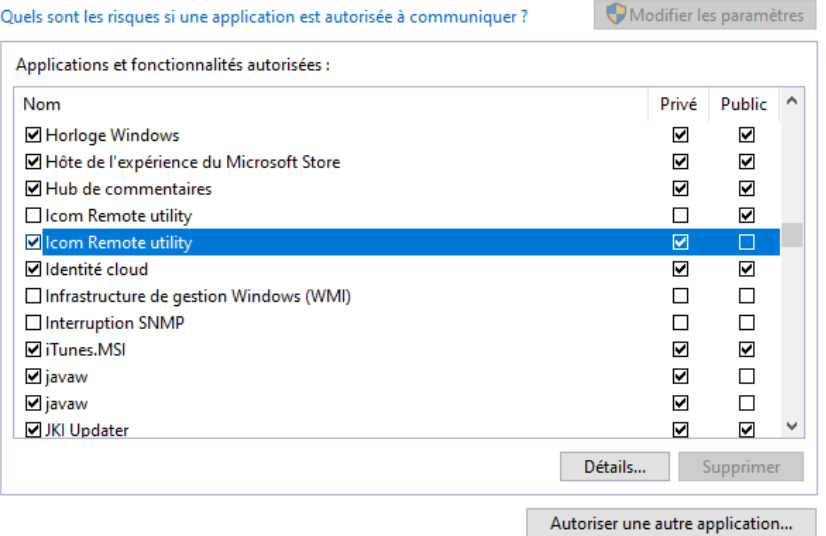

Sur votre TX Vérifier la configuration (Menu/Set/Connectors/CI-V)

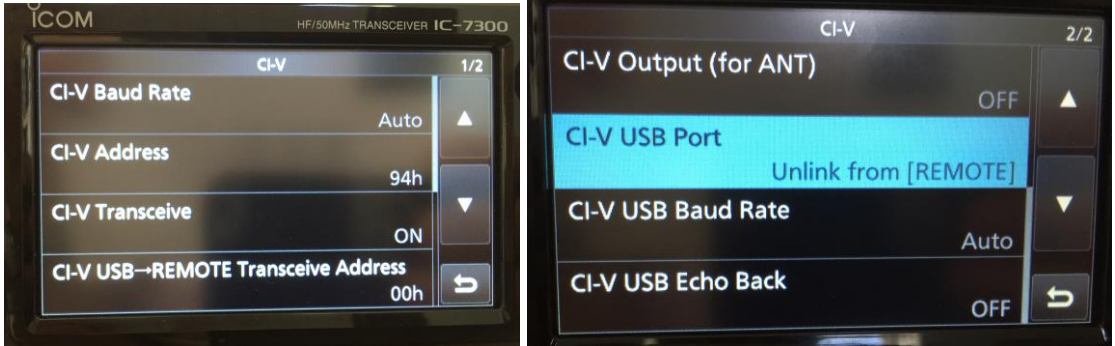

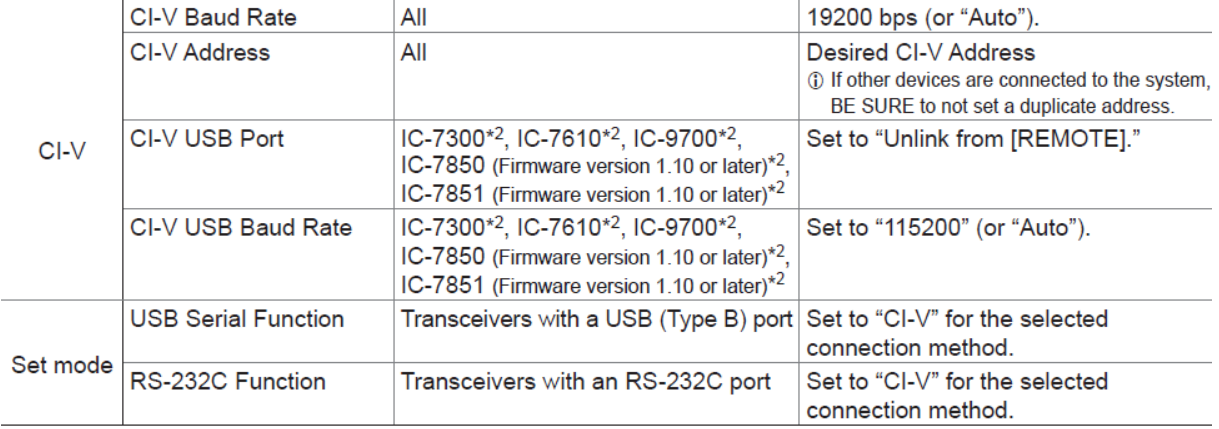

En cas de problèmes réseaux consulter

<https://dh1tw.de/2021/05/troubleshooting-icom-rs-ba1-network-issues/>

# Problèmes audio consulter :

[https://www.youtube.com/watch?v=zXfctVbNc2w&ab\\_channel=HamRadioA2Z](https://www.youtube.com/watch?v=zXfctVbNc2w&ab_channel=HamRadioA2Z)

Créer un utilisateur qui sera autorisé à se connecter sur votre TX lors d'un accès distant

## Menu : Option/Local-Server Settings/User Management

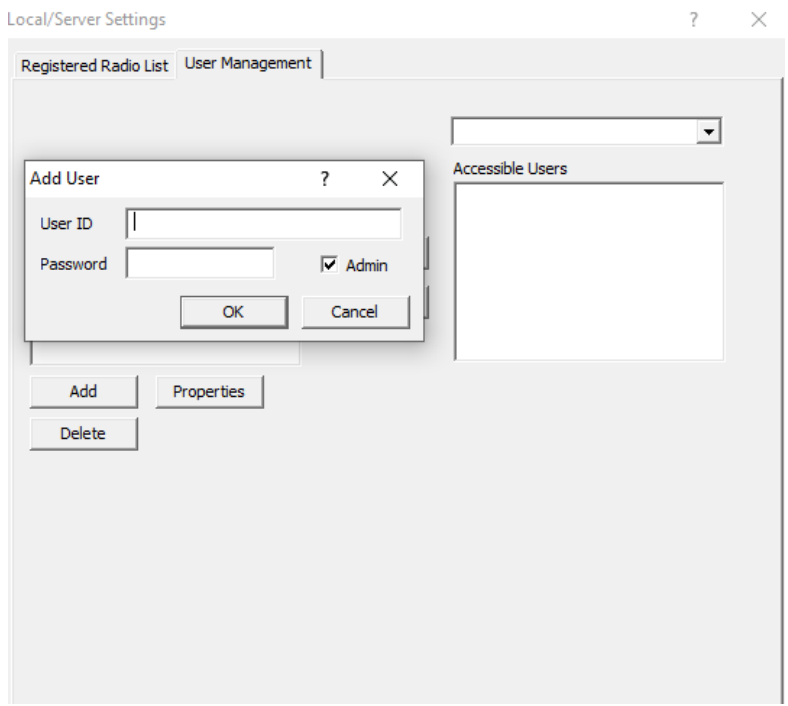

Le mot de passe doit contenir plus de 8 caractères

Un fois créé il apparaitra dans la boite Registered Users (exemple)

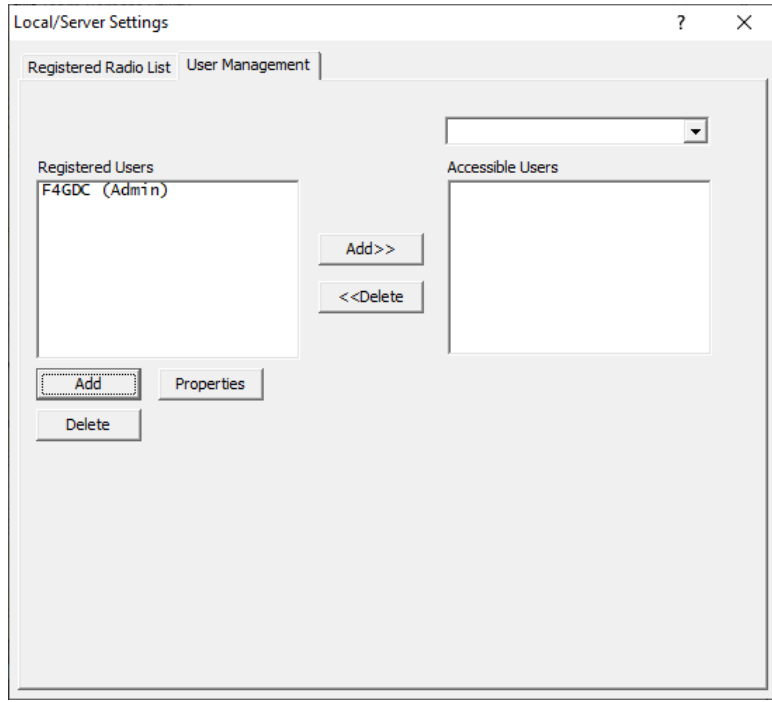

A la suite de cette première étape, vous avez configuré Icom Remote Utility avec un utilisateur autorisé et définit les paramètres d'accès à votre machine.

# Retrouver l'adresse IP de votre Machine

Sera utilisé plus tard lors de l'accès a distance.

Par un clic droit sur le bouton démarrer de Windows, sélectionner l'option **Exécuter** et lancer la commande cmd

Puis dans la fenêtre lancer la commande ipconfig et noter l'adresse IP V4 de votre machine.

Ou bien toujours par un clic droit sur le bouton démarrer de Windows, sélectionner **Connexion Réseau/Propriétés** puis rechercher dans la page votre adresse IP V4

Elle se présenter comme suit : 192.168.xxx.yyy avec xxx et yyy étant des nombres

# Usage en mode local

Vous pourrez opérer votre TX depuis le PC

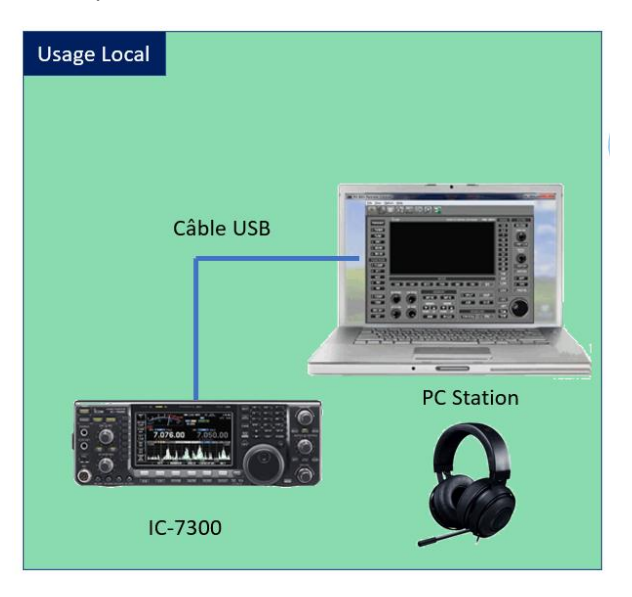

Brancher le TX au PC avec le câble USB fourni et allumer le TX

# Etape 1 – Déclaration du TX Connecté

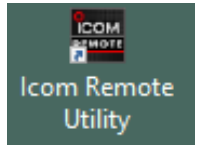

Avec IRU nous allons déclarer le TX qui est relié à cette machine

# Menu Setup Wizard choix Setup for a Local PC

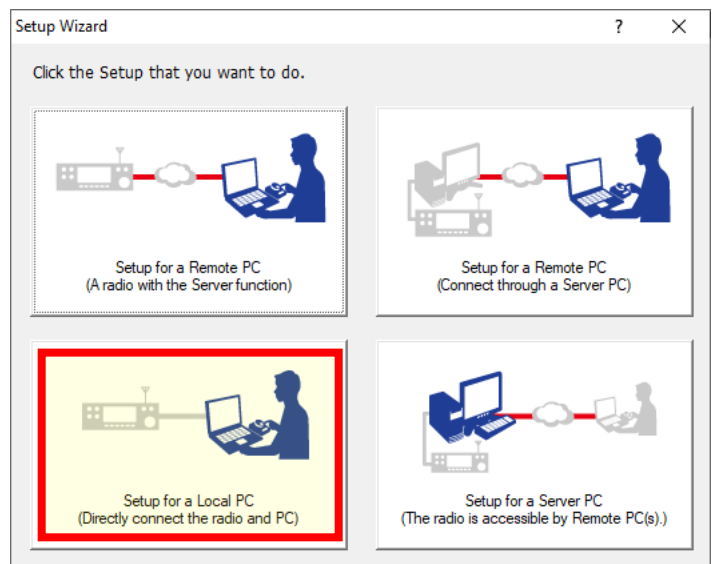

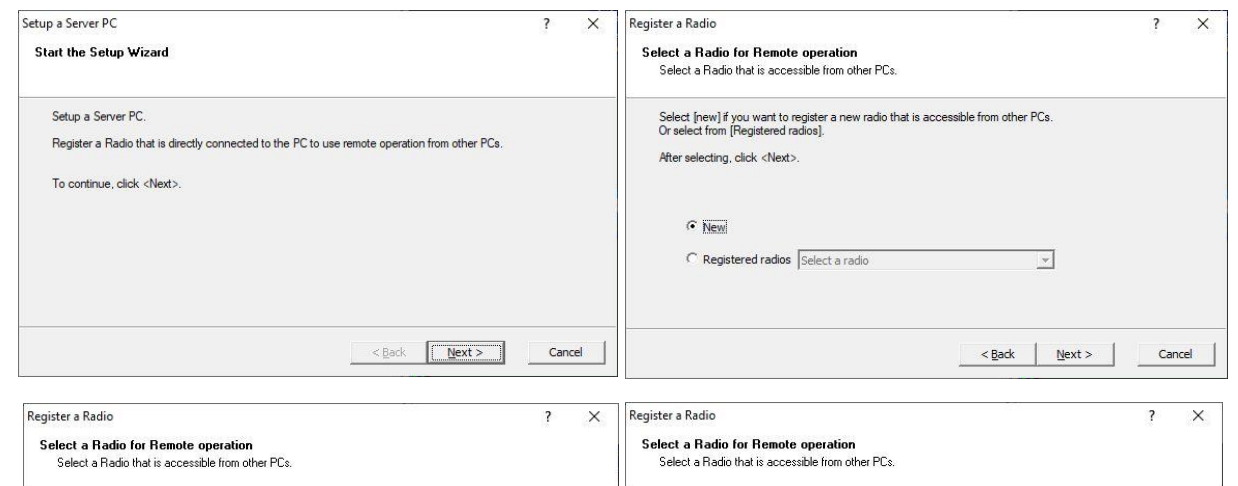

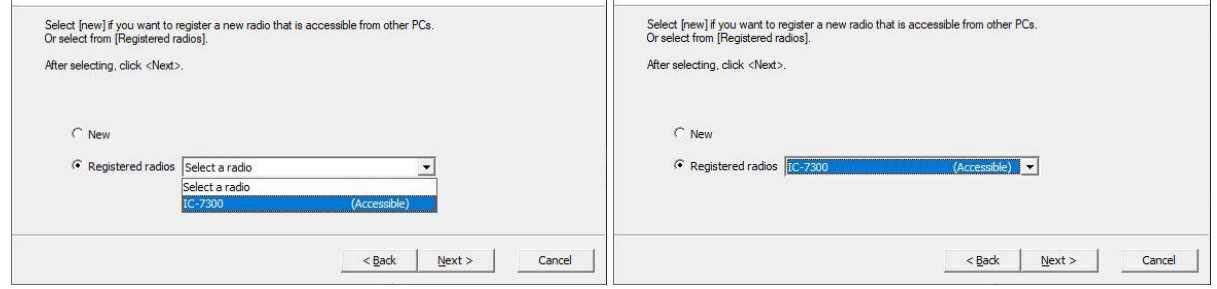

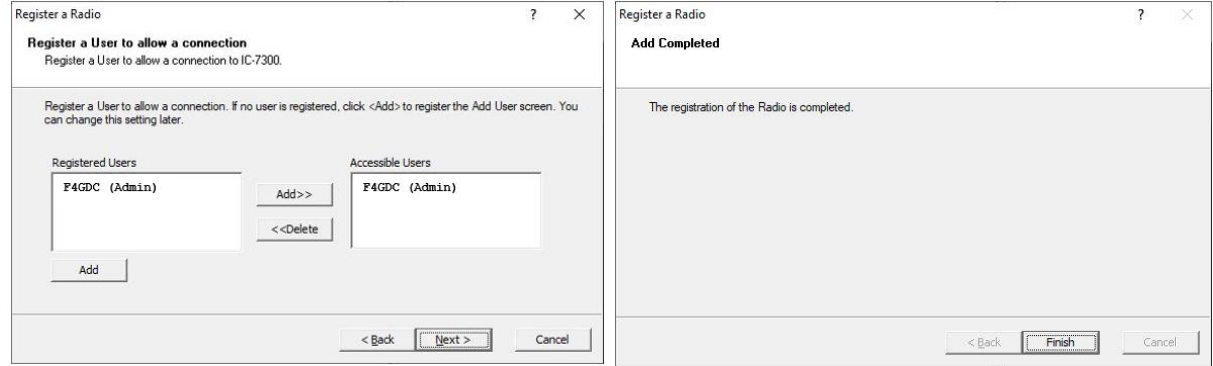

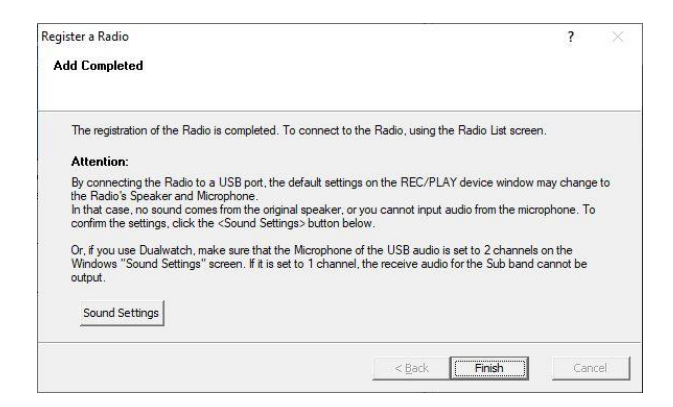

Sur le bouton Sound Setting il ne reste plus qu'à choisir dans vos périphérique le Casque / Micro que vous souhaitez utiliser

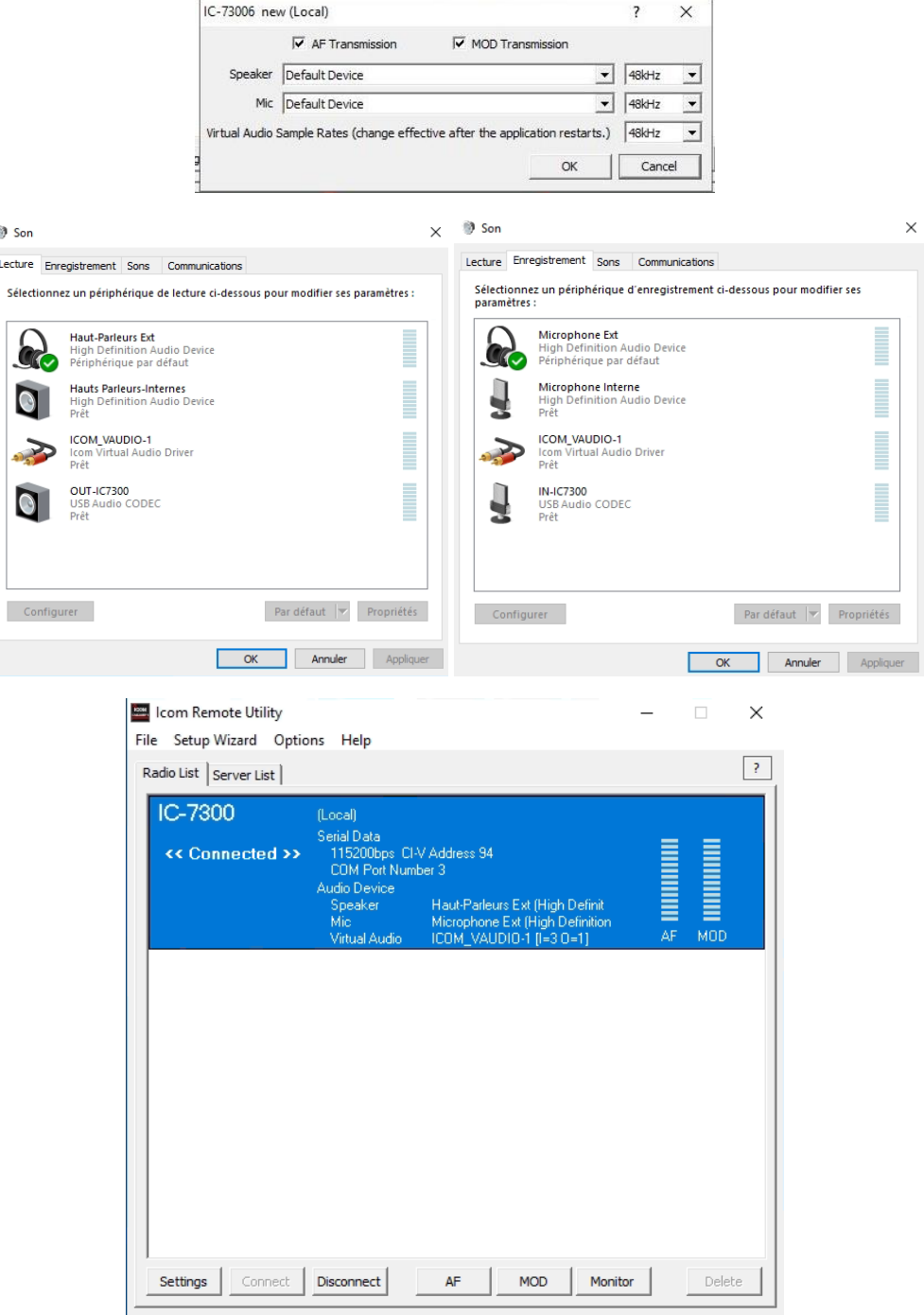

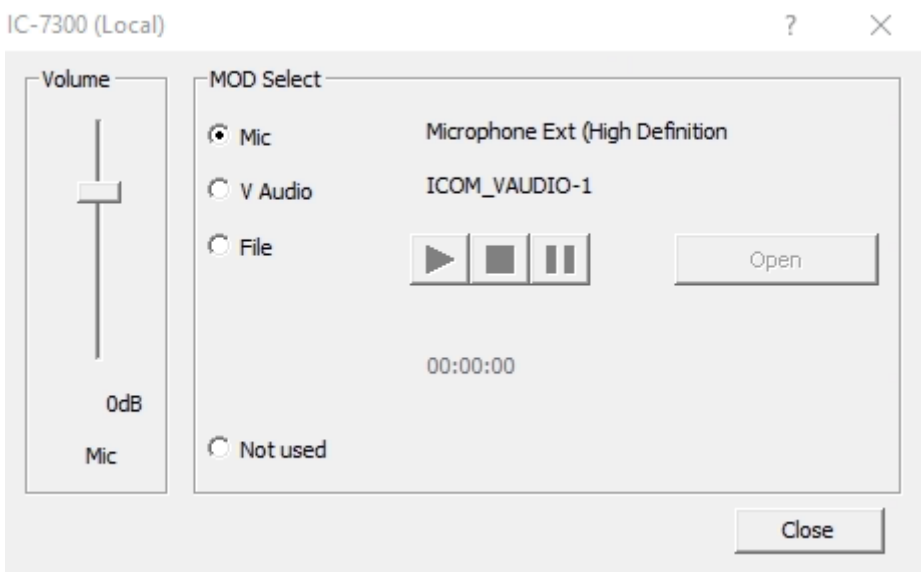

#### Vérifier que le micro est bien sélectionné – click sur MOD

A la fin de ce processus vous aurez déclaré la radio connectée à votre PC

# Etape 2 – Configuration du Remote control pour piloter le TX

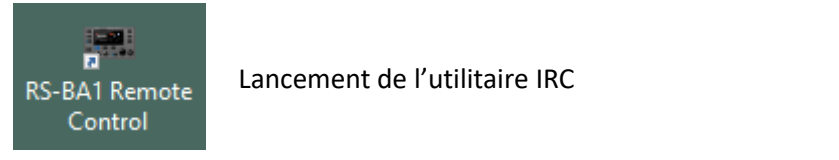

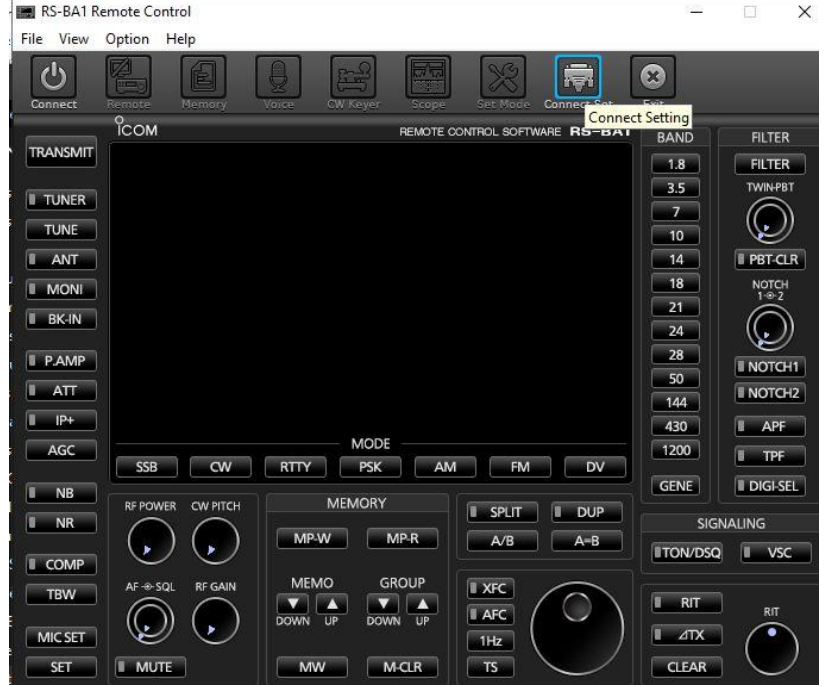

Click sur Connect Setting pour définir les paramètres de connexion

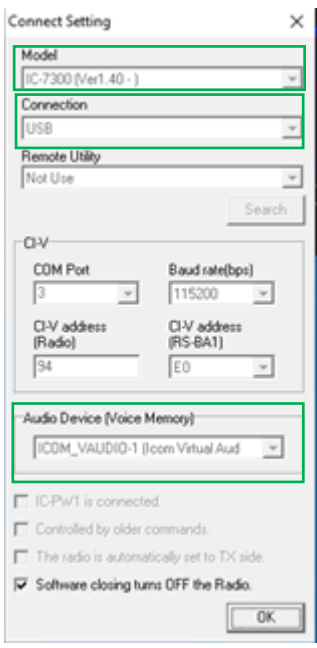

Model : Choix IC-7300

Connexion : USB

Audio Device : le casque attaché

Puis OK

# Allumer le TX (connect ON/OFF)

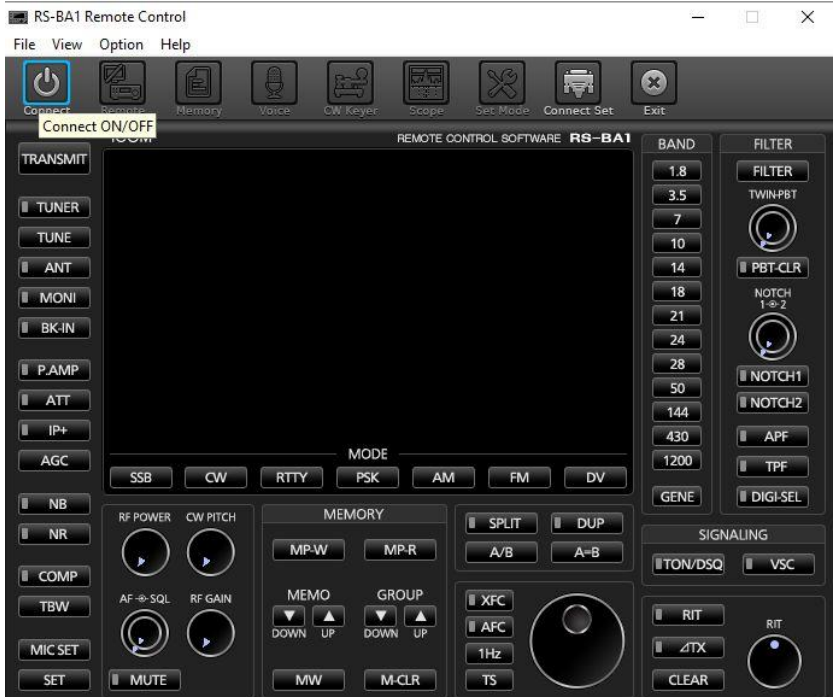

Après quelques secondes l'écran du TX est répliqué sur votre IRC

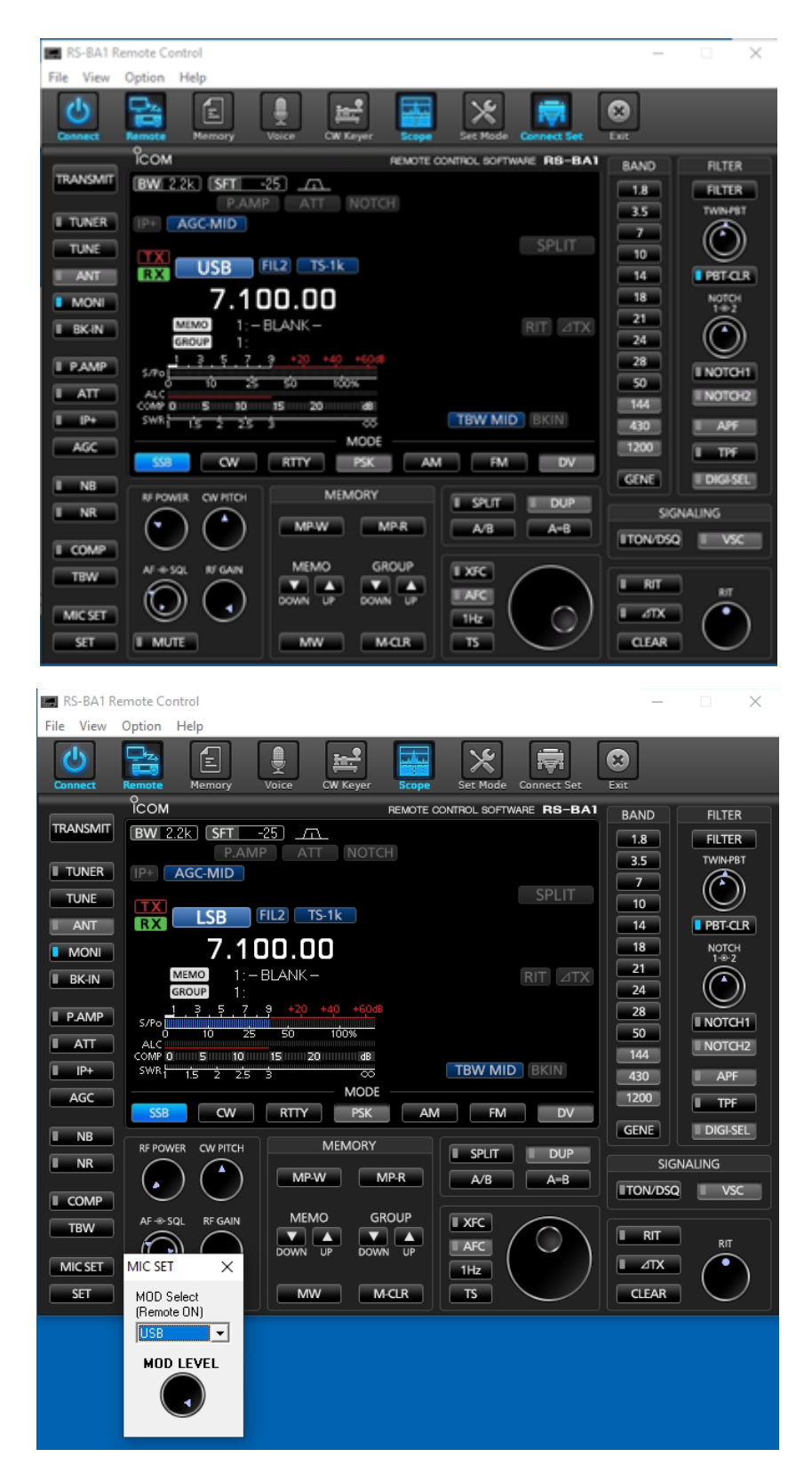

Click sur le bouton MIC SET et vérifier que l'on est sur USB

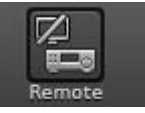

INFO : Le bouton Remote non-activé permet de rendre la main au Micro du TX

A ce stade vous devez prendre le contrôle de votre TX, d'entendre l'audio dans votre casque et de transmettre l'audio depuis votre micro quand vous appuyez sur le bouton Transmit

# Usage à distance sur le réseau Local domestique (LAN)

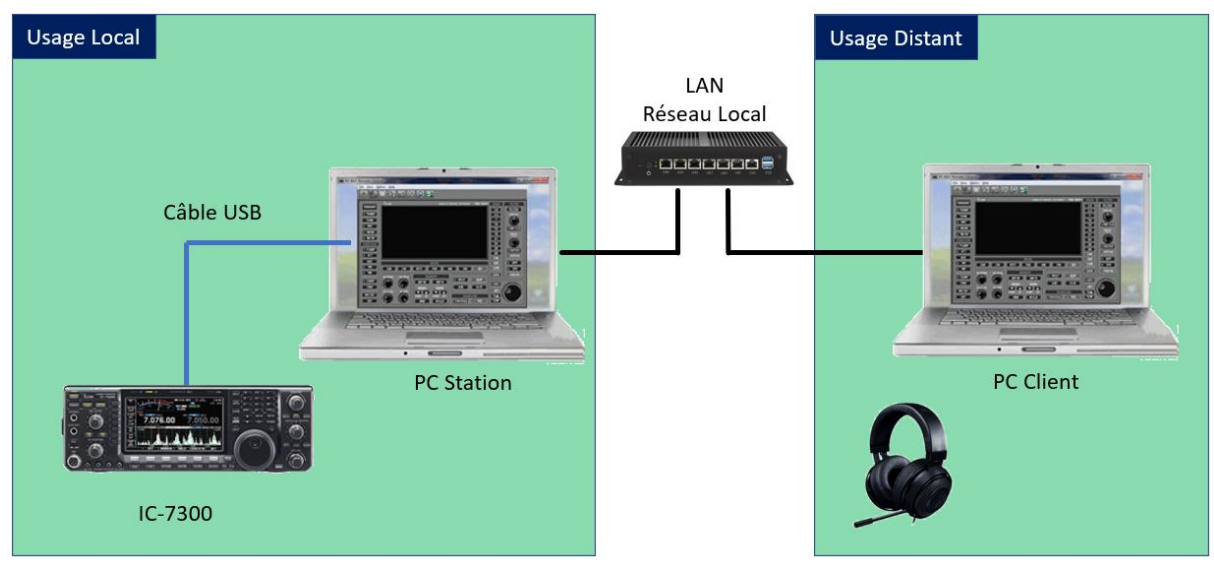

Nous allons maintenant nous focaliser sur le paramétrage des **PC Station** et **PC Client** afin d'établir une prise de contrôle a distance du TX par le PC Client

Sur le **PC Client** le logiciel RS-BA1 doit être installé, on y trouvera donc l'Icom Remote Utility et le Remote Control.

Dans cette séquence et avant de poursuivre vous devrez déconnecter votre TX de l'application IRC et IRU

Sur IRC : éteindre votre TX et fermer l'application

Sur IRU faire Disconnect

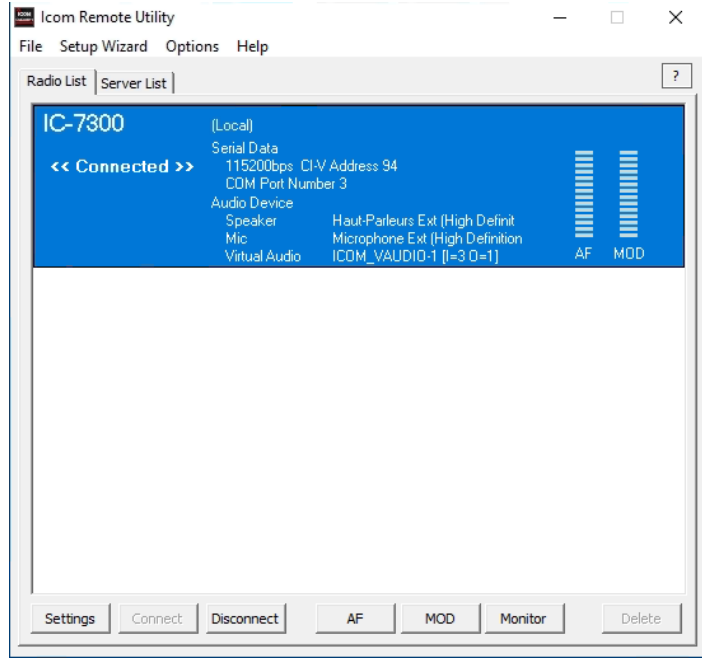

# Etape 1 : Sur le PC Station il faut déclarer un service de partage du TX (serveur)

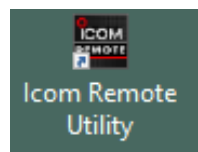

Lancer l'Icom Remote utility

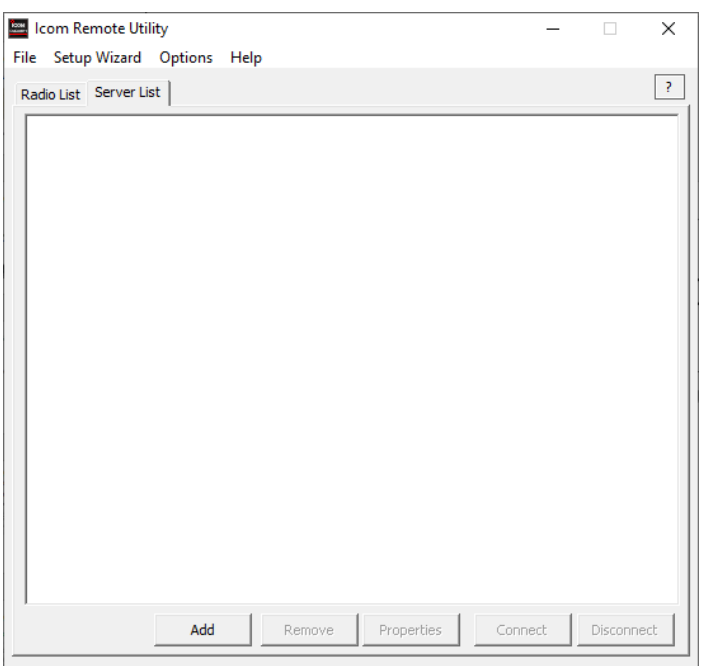

Menu Setup Wizard, choisir l'option **Setup for a Server PC**

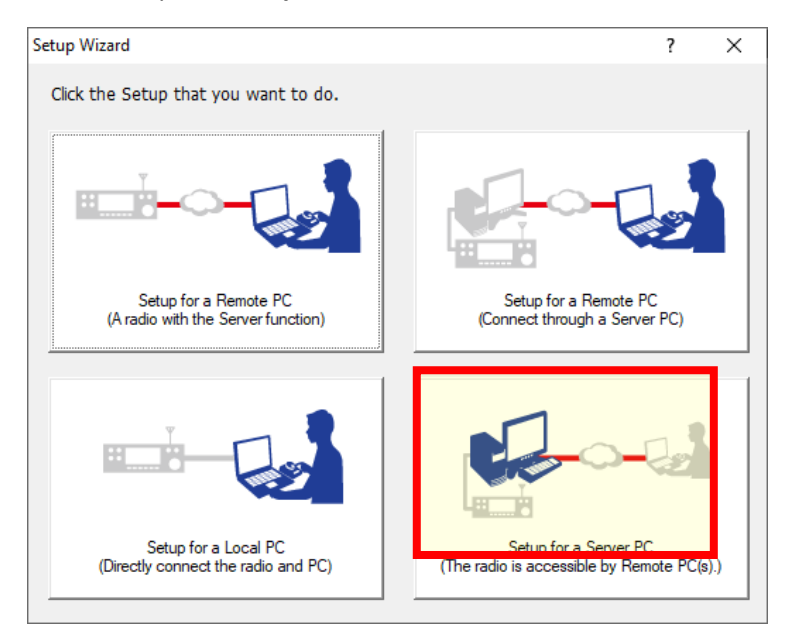

Choisir la radio précédemment définie

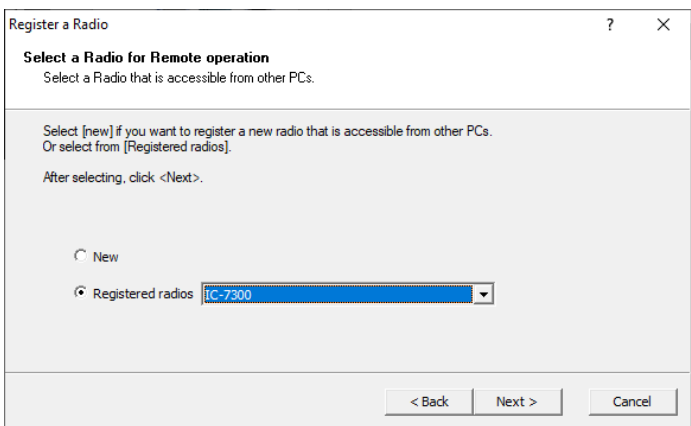

Choisir l'utilisateur enregistré et faire Add>> ou le créer directement si non fait précédemment.

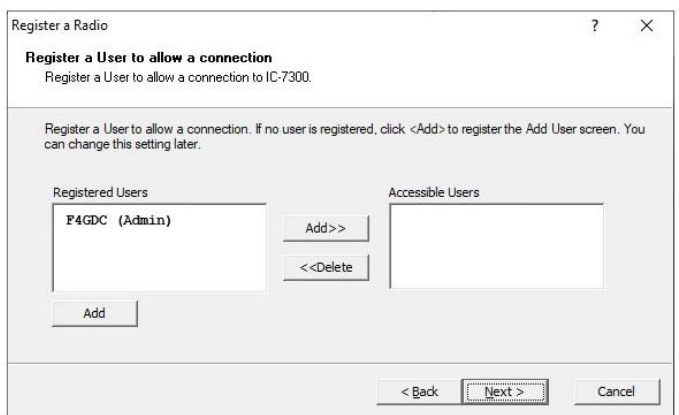

Etape 2 : Sur le PC client il faut définit le serveur distant

Lancer l'Icom Remote utility

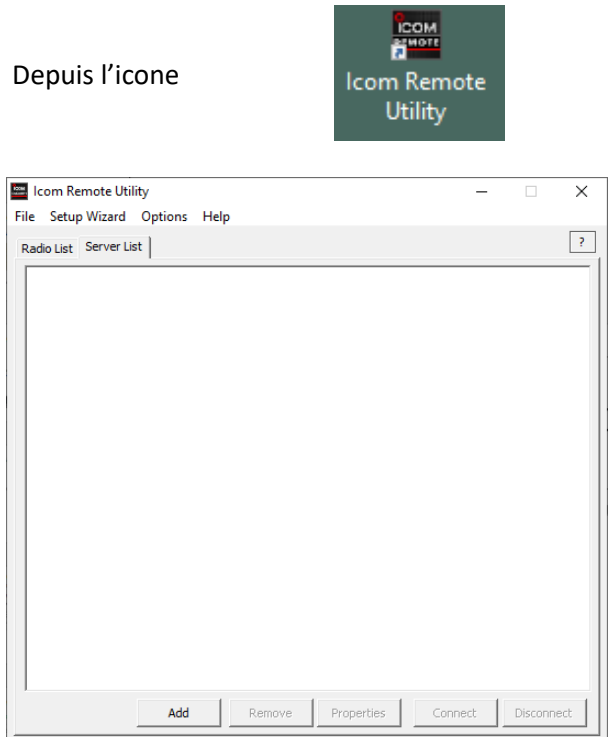

#### Menu Setup Wizard: **Setup for a remote PC**

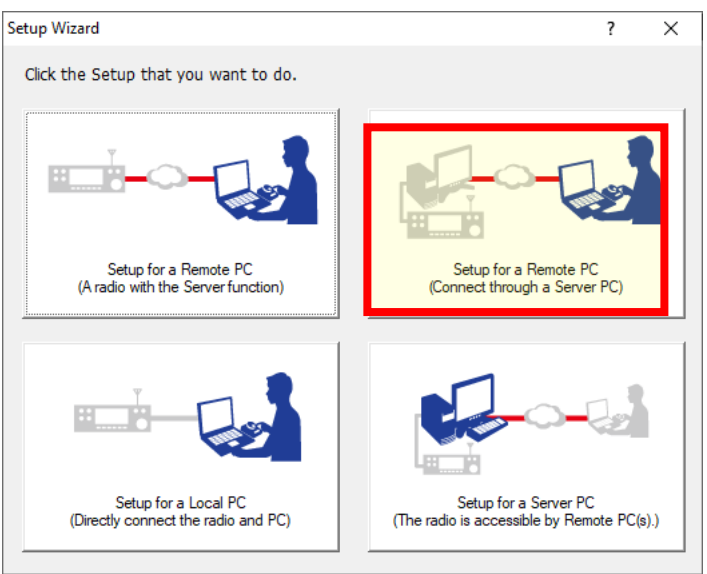

Indiquer l'adresser IP V4 du PC Station et le port UDP défini précédemment

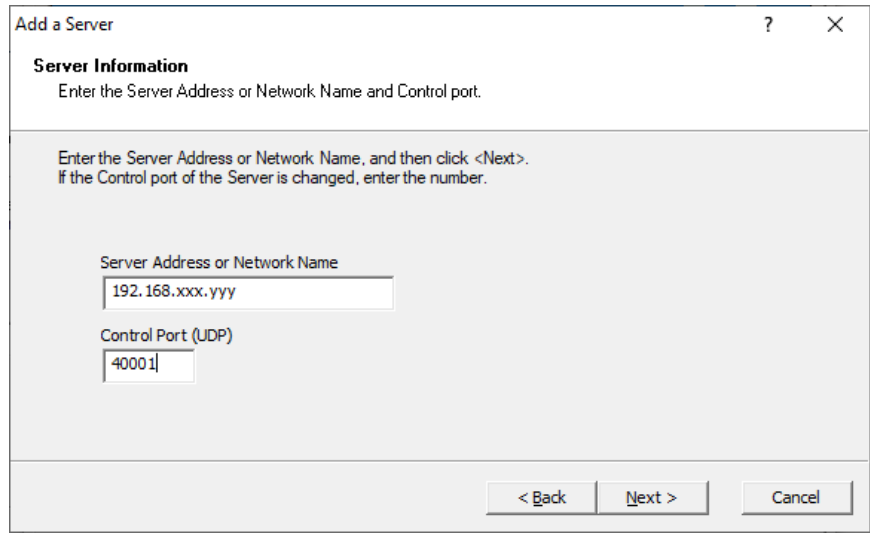

Définir l'utilisateur qui est autorisé à se connecter

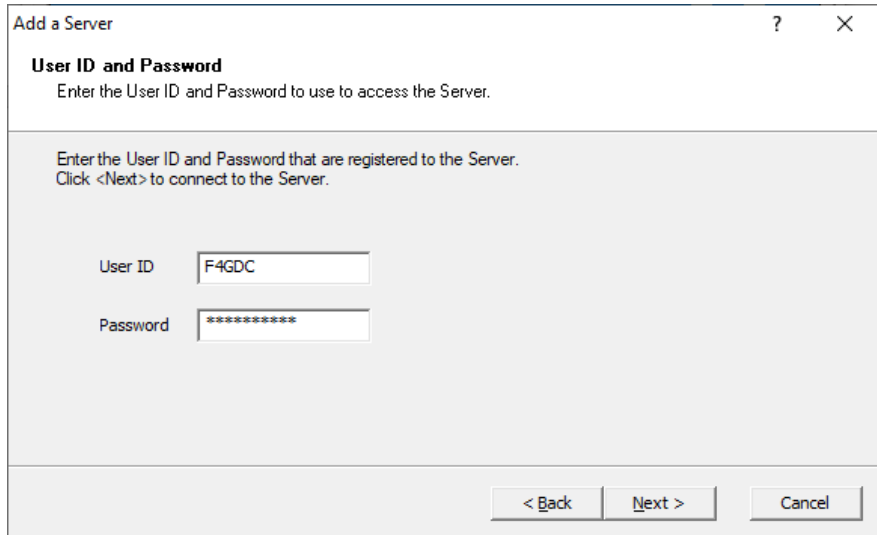

#### Vérification de la connexion

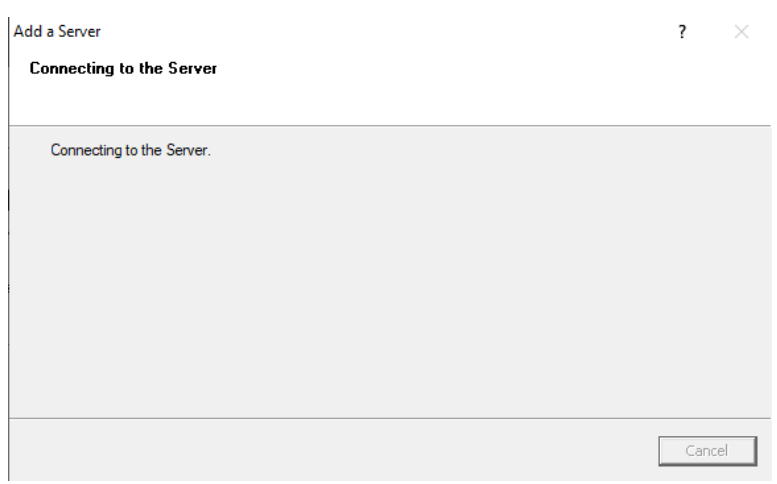

Après vérification de connexion il ne reste plus qu'à lui donner un nom

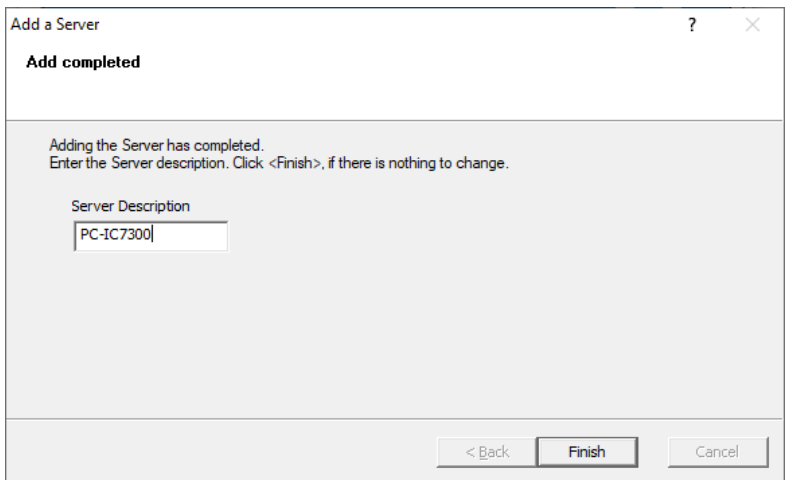

Vous pouvez voir dans la liste des serveurs son nom avec une connexion active

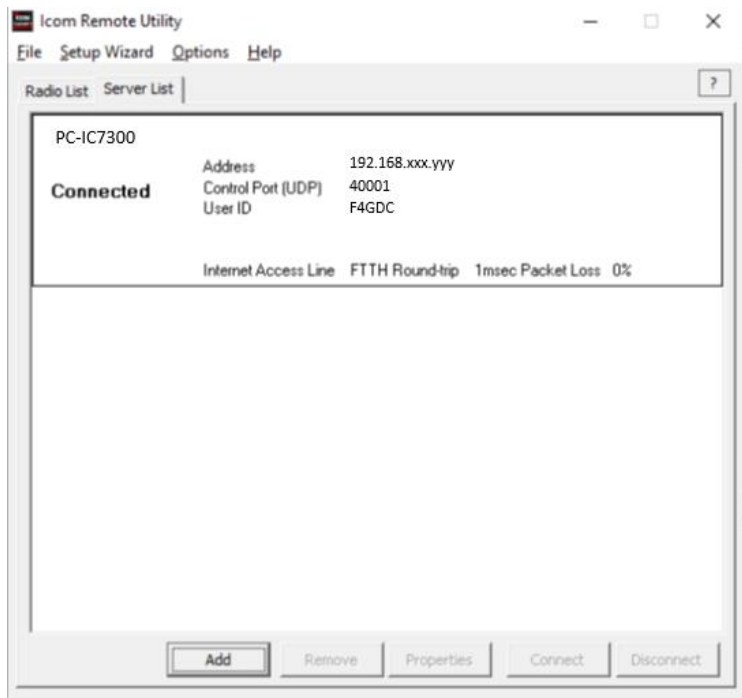

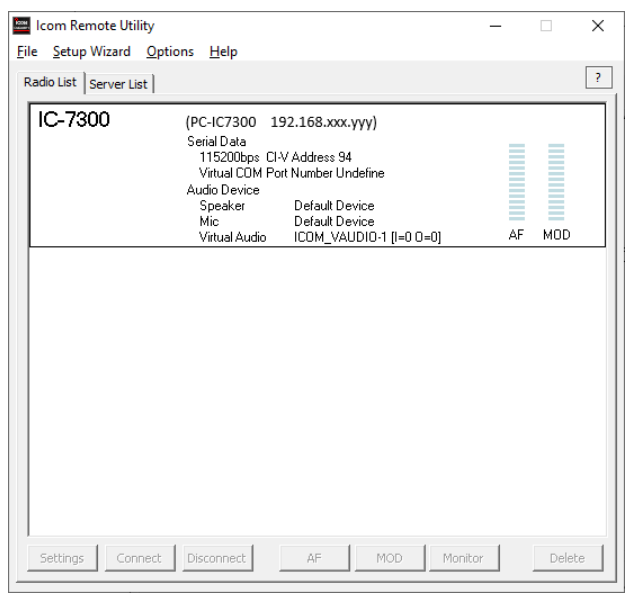

#### Mais aussi sur l'onglet Radio List, on peut voir que le TX distant a été identifié

Il ne reste plus qu'à choisir un port COM virtuel (N° de port Local) qui sera utilisé par le PC Client pour envoyer et recevoir les commandes CAT du PC Station et la liaison avec le micro/casque.

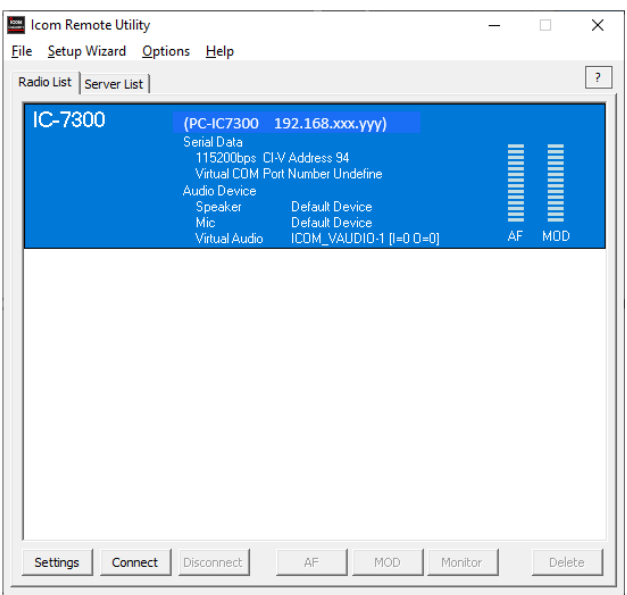

#### Click sur Settings pour modifier Port COM et Audio

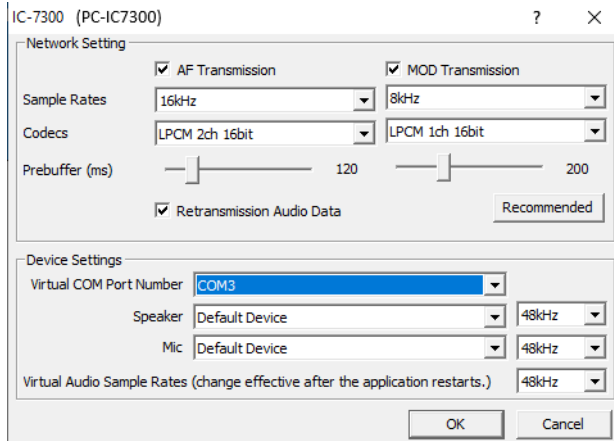

Vous pouvez ici prendre un port COM différent de celui défini dans le paramétrage du PC Station.

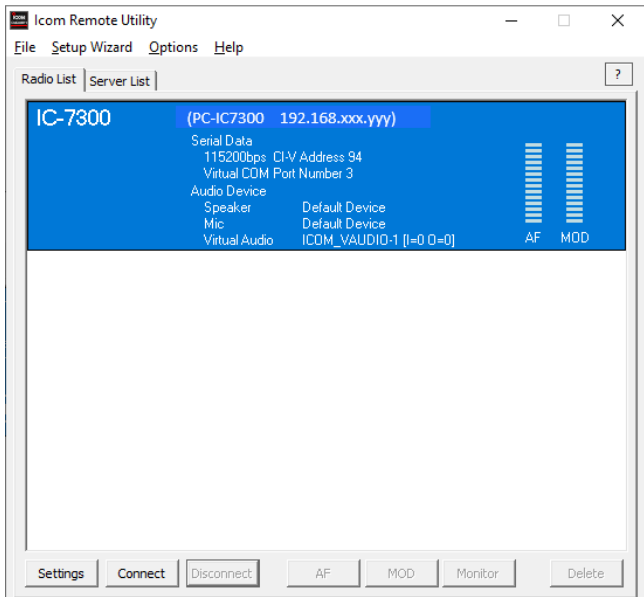

#### Clic sur Connect

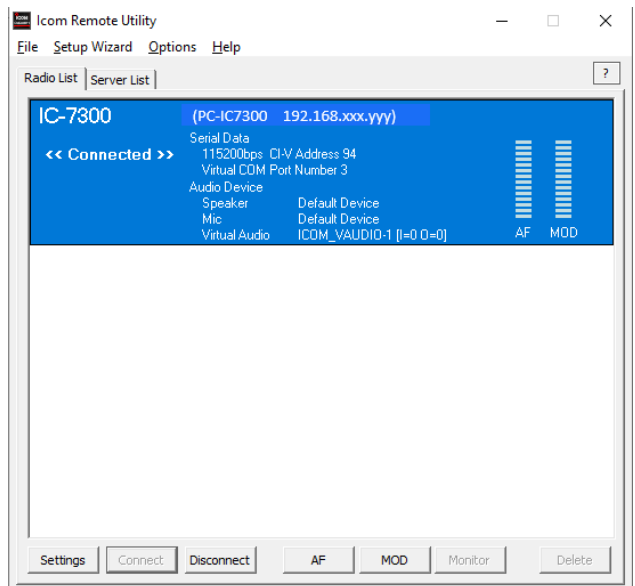

Le PC Client est connecté à l'IC-7300 via le PC Station

Vérifier que « MOD Select » est bien sur MIC (le micro est activé)

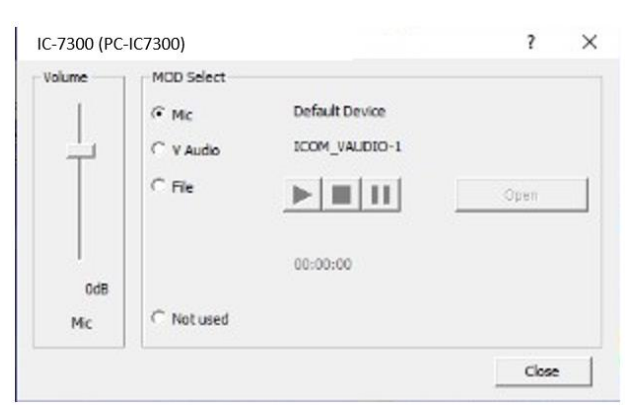

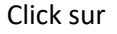

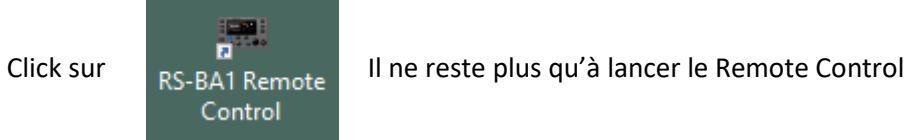

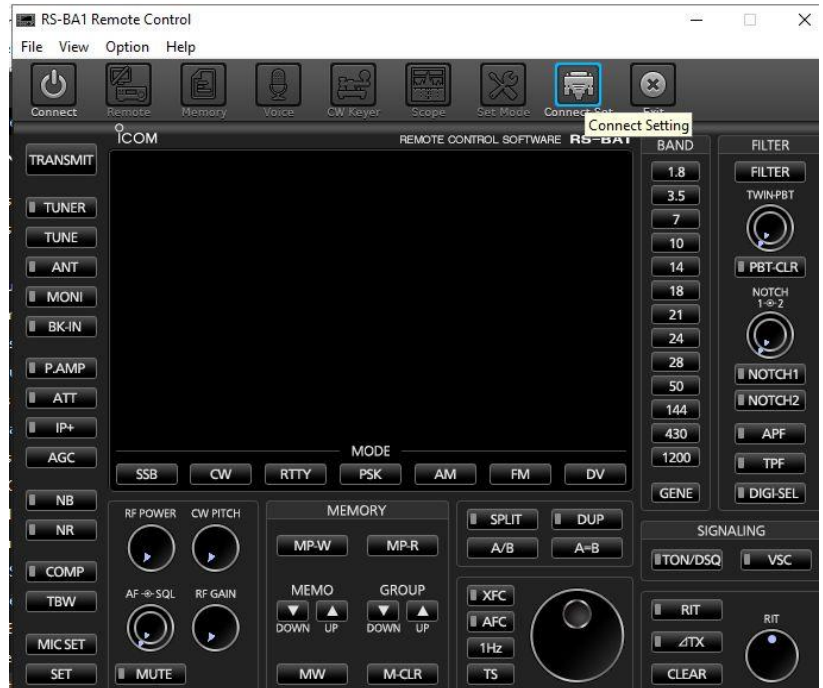

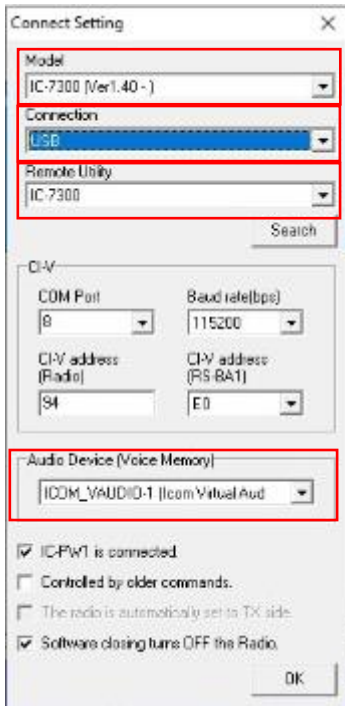

Choisir :

Model : IC-7300

Connexion : USB

Remote utility : IC-7300

Audio device : le casque attaché

Puis OK

#### Enfin lancer la connexion au TX avec l'icône Connect

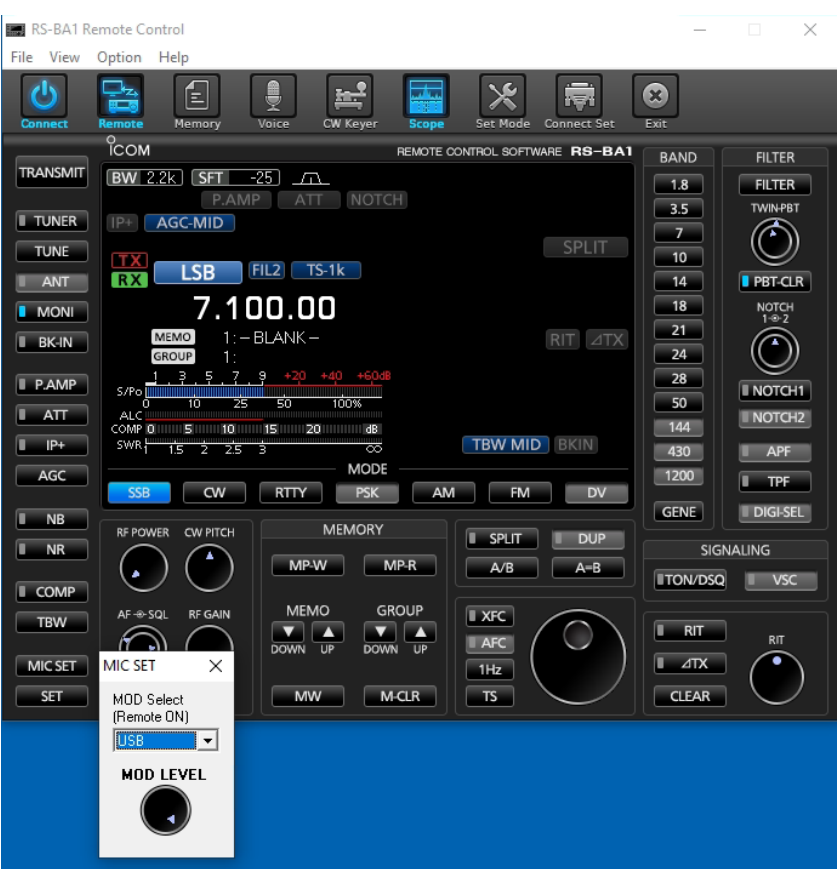

A ce stade vous devez entendre l'audio et pouvoir transmettre via votre micro

# <span id="page-22-0"></span>Usage à distance via Internet (non autorisé en France)

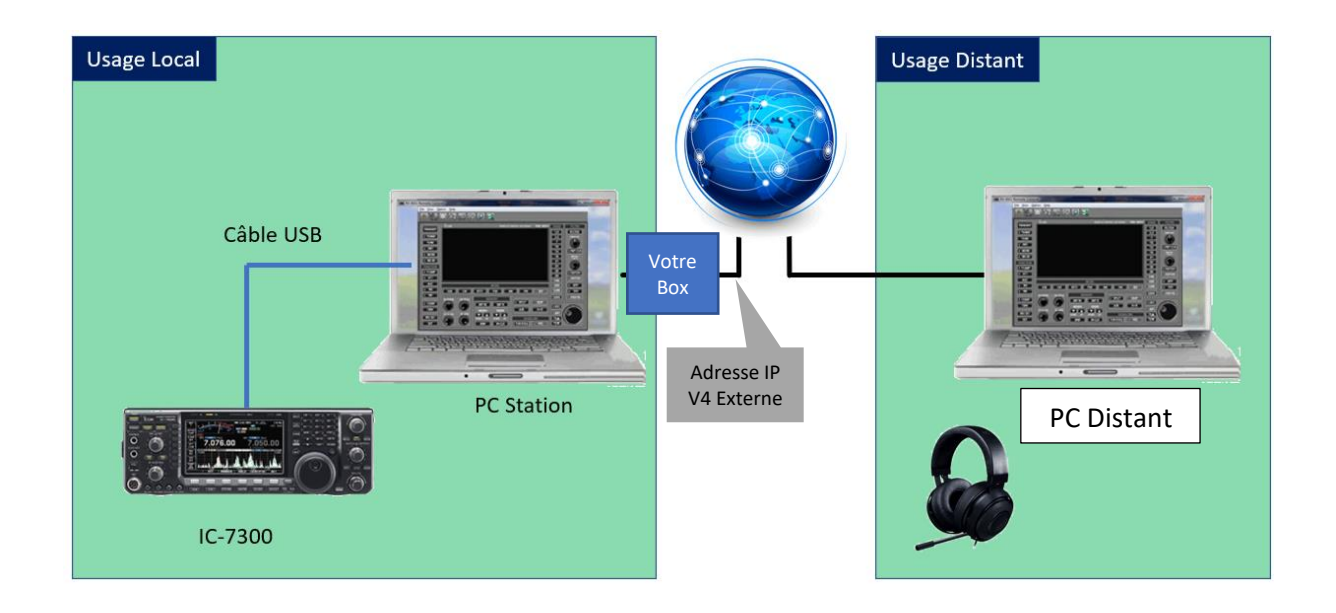

Pour cette configuration il est nécessaire :

1/ d'identifier l'adresse IP V4 externe de votre Box, visible depuis internet

2/ d'ouvrir le Firewall de votre box afin de router les demandes externes vers le PC Station

Enfin sur le PC distant, les logiciels RS BA1 (IRC et IRU) seront installés

Bien évidemment par rapport à l'étape précédente il faudra que le TX ne soit pas « connected » sur le PC local client.

# 1/ Connaitre son adresse IP externe

Ouvrir un navigateur et dans la barre de recherche mettre :<https://whatismyipaddress.com/>

Une page WEB s'ouvre et affiche cette information (exple aaa.bbb.ccc.ddd)

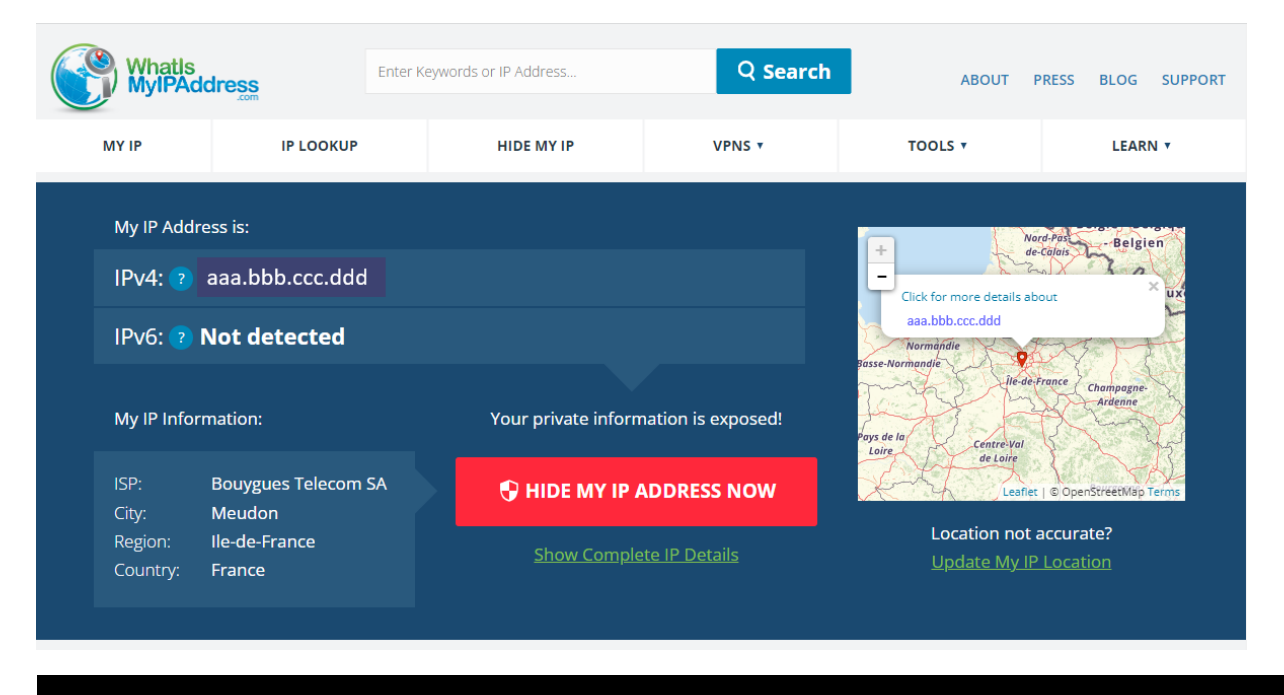

On peut aussi trouver cette adresse externe en se connectant sur la console d'administration de sa box.

Cette adresse nous sera utile pour définir le serveur sur le poste distant qui se connectera via Internet

# 2/Redirection des ports depuis le firewall de sa box

Pour cela il faut se connecter à la console d'administration de sa box et d'aller dans le menu redirection des ports. L'idée est de router les messages UDP entrants vers le PC Station référencé grâce à son adresse IP

#### Exemple avec la console Bouygues Telecom

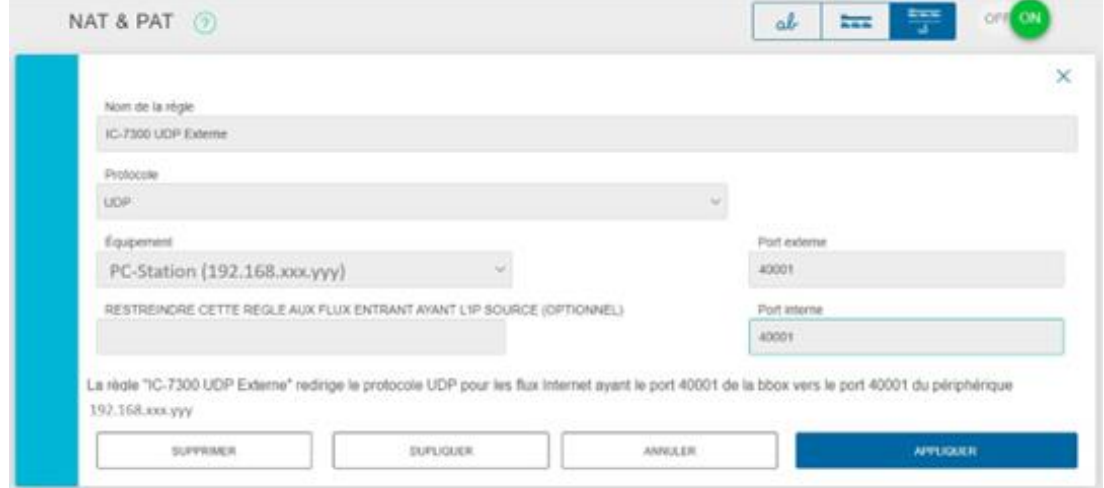

Opération qu'il faut renouveler pour les ports 40002 et 40003 avec la même adresse IP cible

Vous devez avoir au final 3 règles, une pour chaque redirection de port

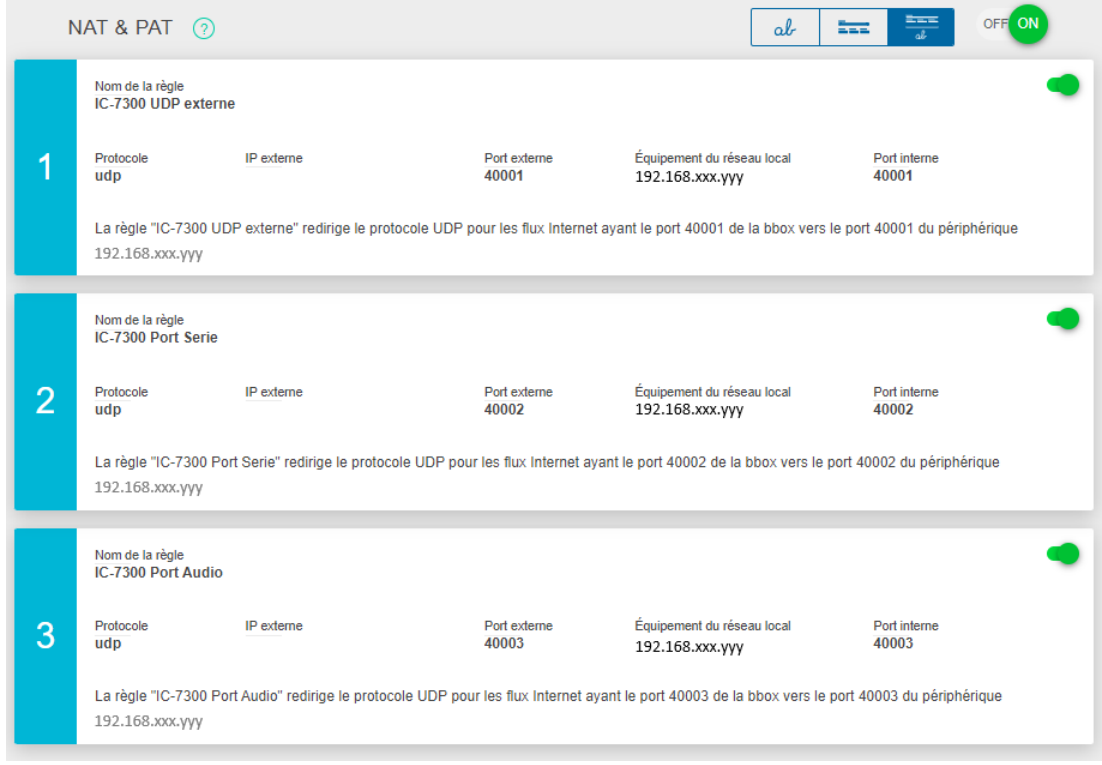

# 2/définition du server distant qui permettra d'atteindre la radio distante

Sur le **PC Distant** et comme en installation sur son réseau local, il ne reste plus qu'à configurer un serveur depuis l'Icom Remote Utility en indiquant l'adresse IP de votre Box (aaa.bbb.ccc.ddd), l'utilisateur autorisé que vous avez défini initialement sur le PC Station et de valider le tout

Exemple avec une connexion vers la station de F4ILW

Menu Setup Wizard : Setup for a remote PC

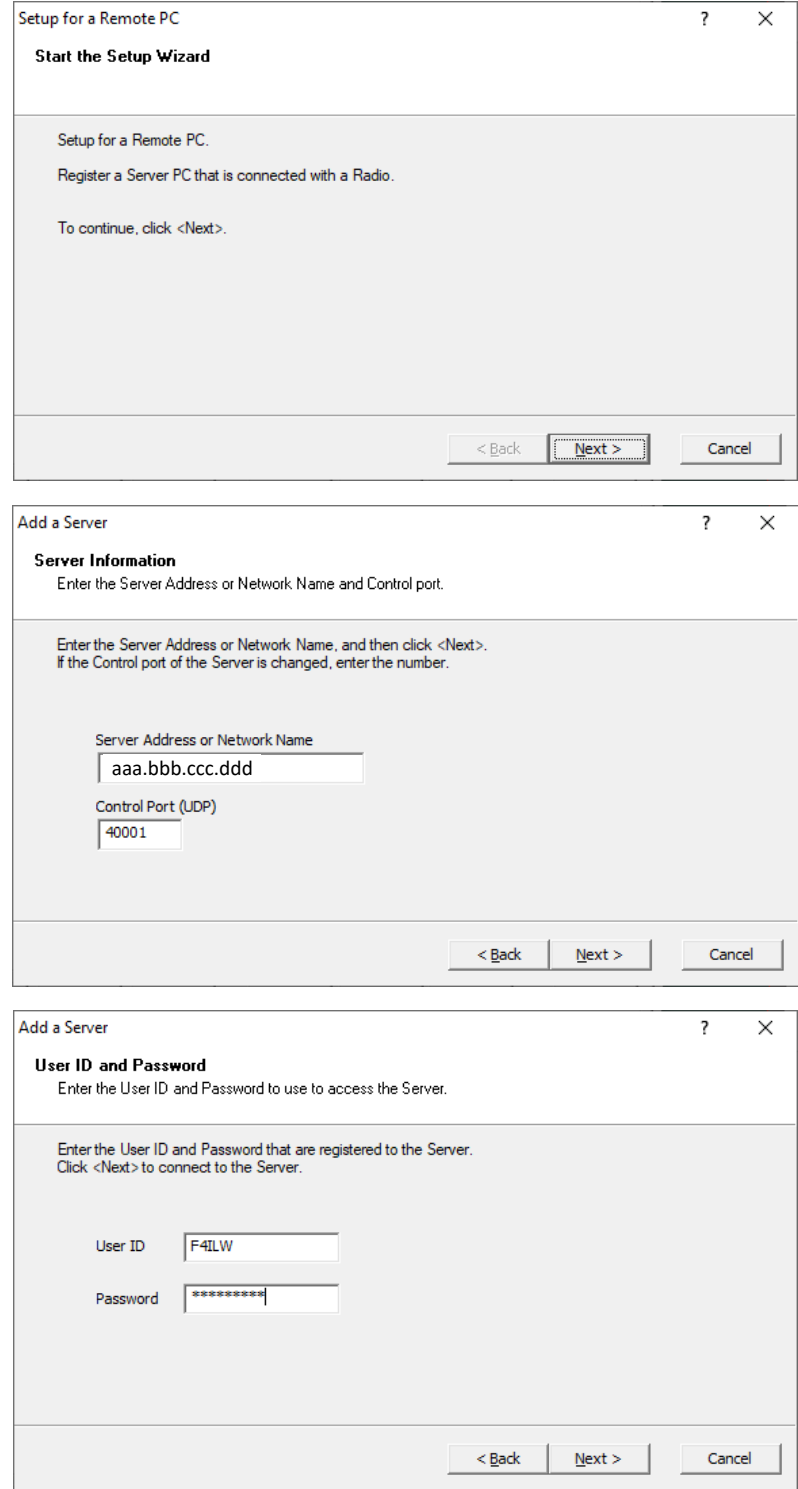

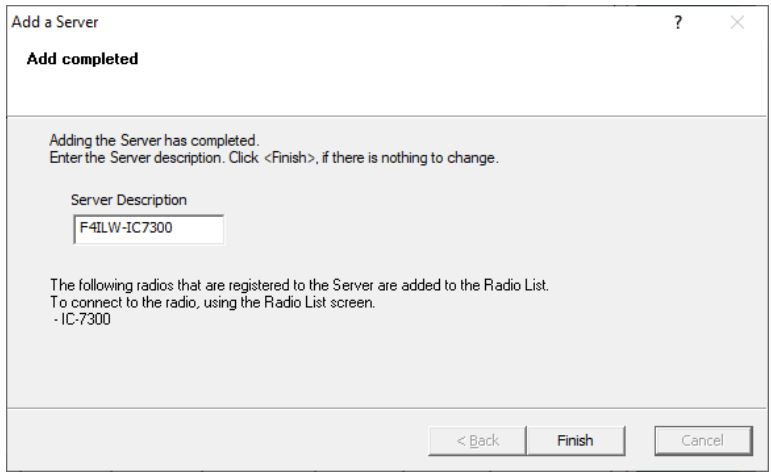

Vérification de la connexion au Server

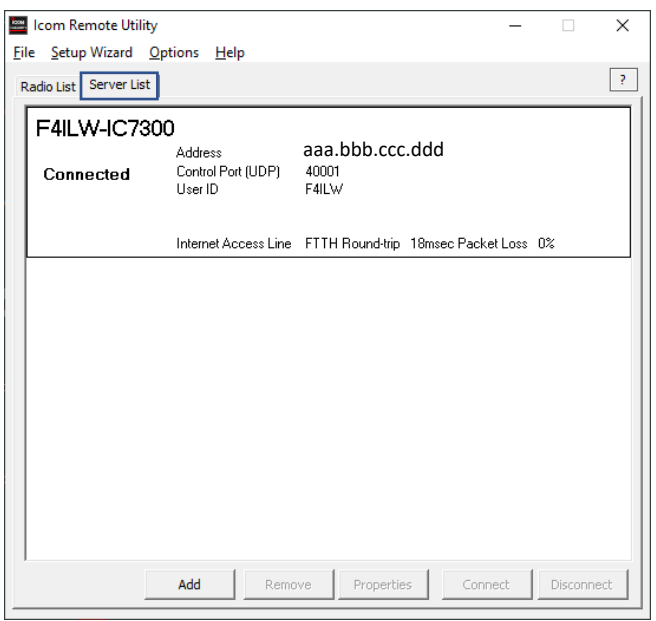

La radio a été trouvée, onglet Radio

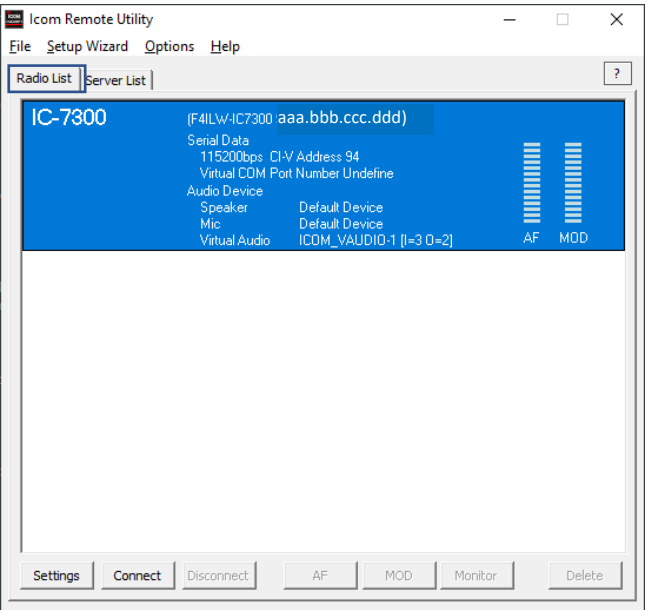

Choisir un port COM virtuel (selon ce qui est disponible dans la liste déroulante)

Choisir votre sortie Audio et entrée micro qui servira pour écouter le TX et transmettre votre voix

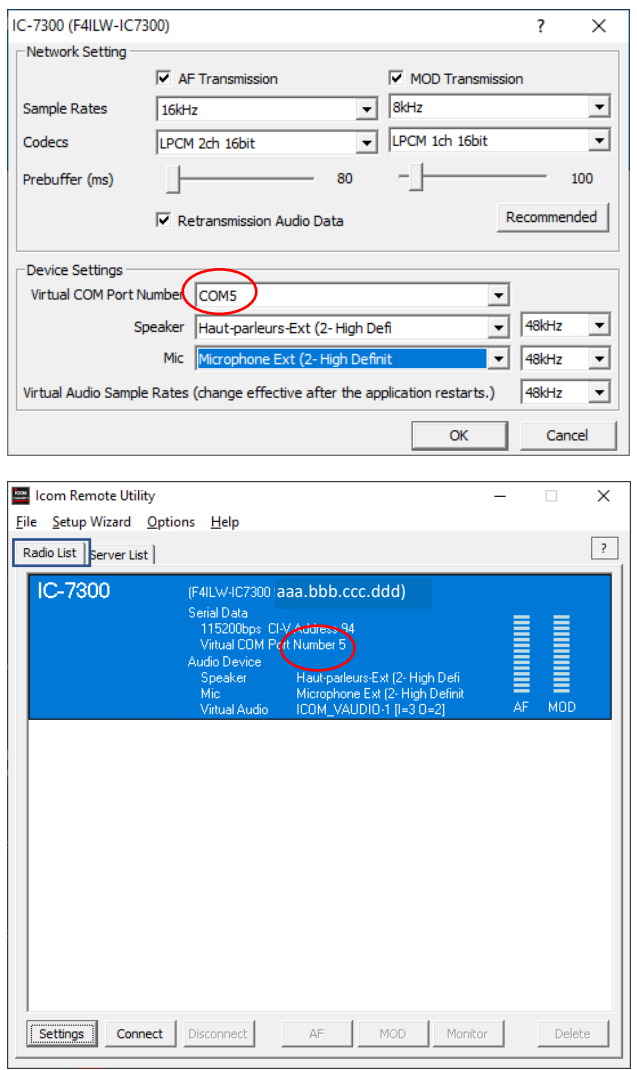

#### Connexion à la radio

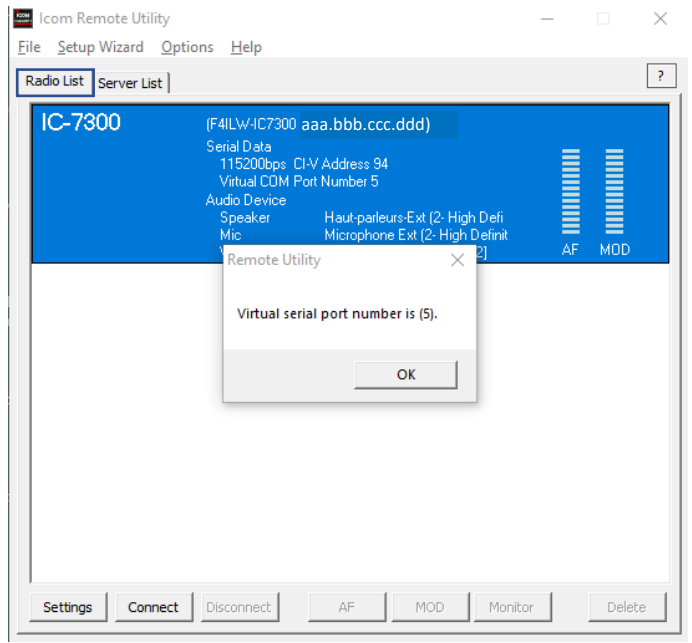

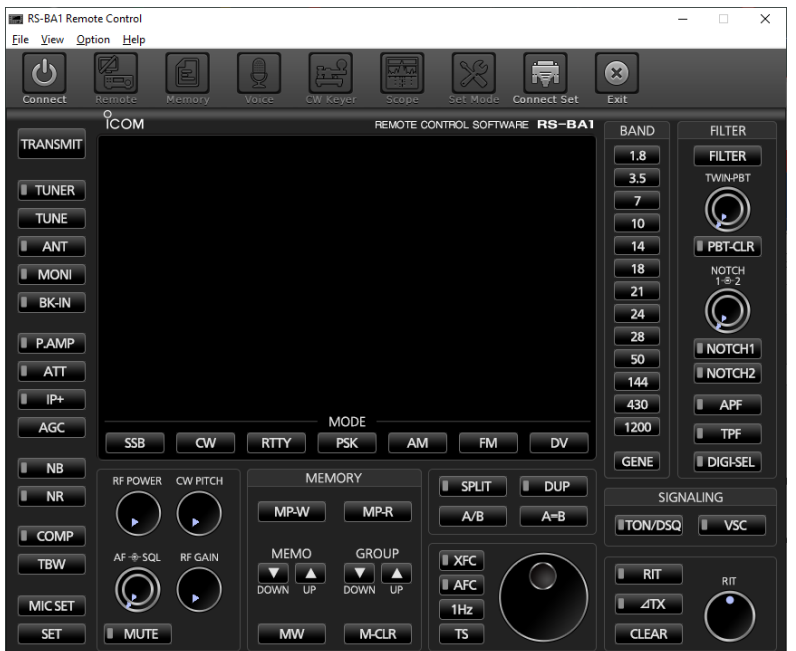

Lancement toujours sur le PC Distant du Remote Control

Définir la connexion click sur « Connect Set » en choisissant la radio découverte, ici IC-7300

Conserver la Connexion USB, le choix REMOTE ne fonctionne pas (est-ce un Bug ?)

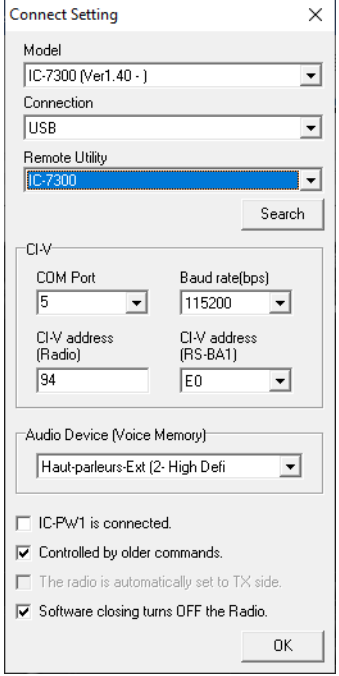

Démarrer la connexion par « Connect », le TX distant doit s'allumer, vous devez pouvoir le piloter et transmettre via votre Micro/Casque.

Rappel : ce mode n'est pas autorisé en France.

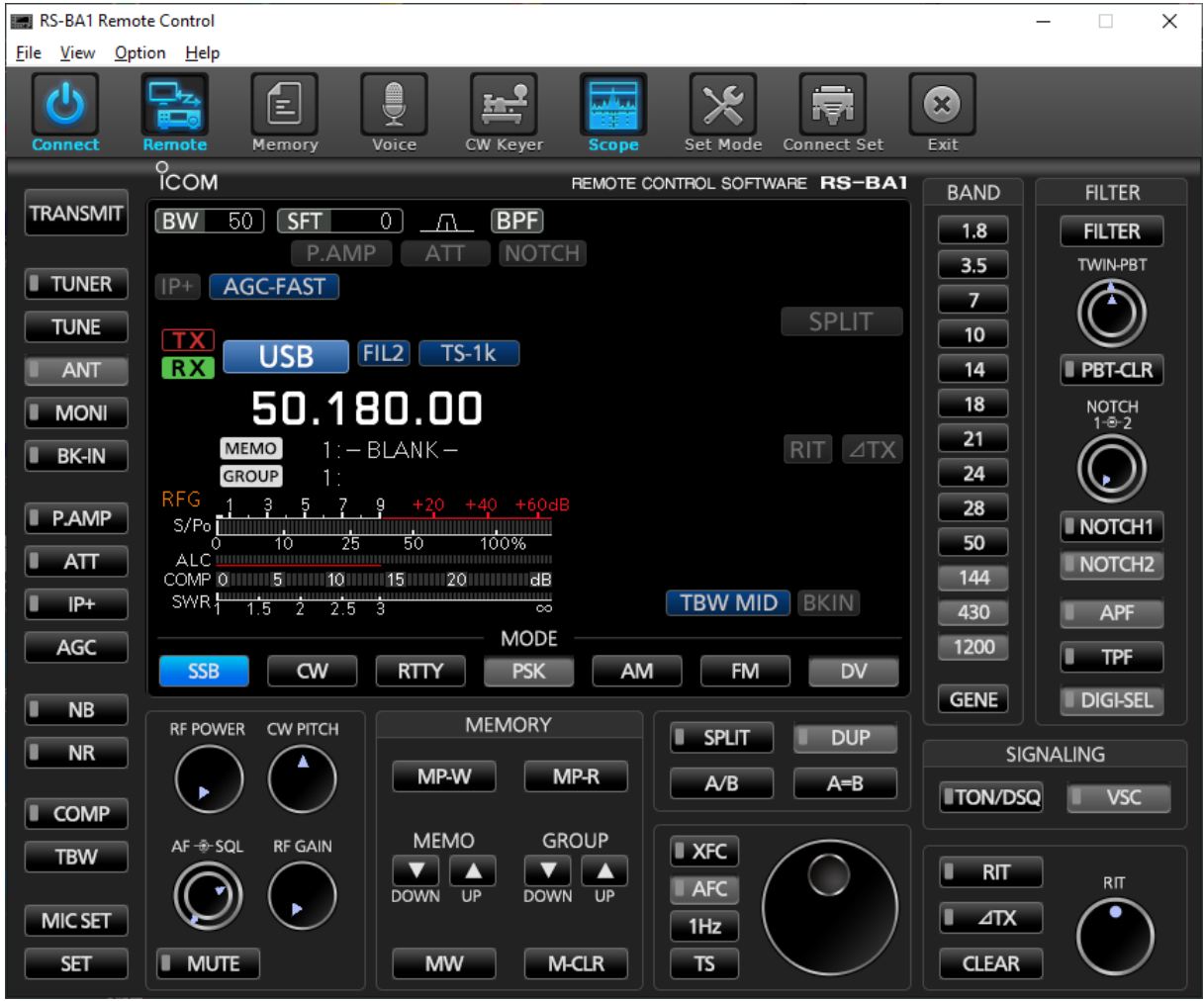

Synthèse des logiciels actifs selon le mode de fonctionnement

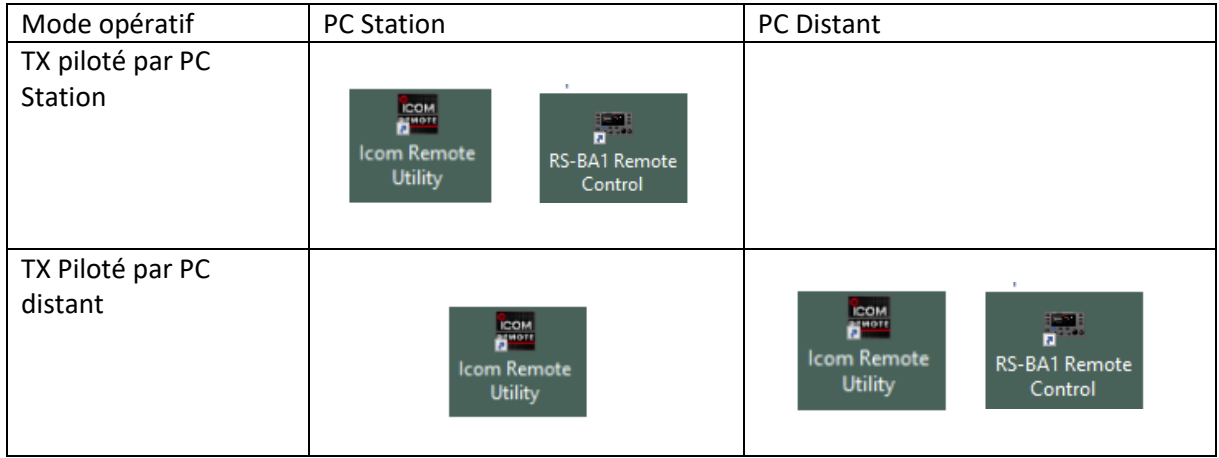

Bon divertissement !

73, F4GDC